# Faculty FrontDoor Easy Guide

## **Finding Faculty FrontDoor:**

- 1. Sign in to **Atlas**.
- 2. Click on the **Faculty** tab.
- 3. Find Faculty Tools.
- 4. Choose Faculty FrontDoor (Faculty Web Site).

### **Creating Your Profile:**

- 1. Under **Navigate** at the top left, choose Edit My Information.
- 2. Fill in the fields.
- 3. To write an easy  $\mathbf{Bio}$ , try this formula:
	- a. Write a sentence or two detailing your education and/or professional experience.
	- b. Write a sentence or two explaining your teaching and service duties at the College.
	- c. Write a sentence or two outlining your teaching philosophy.
	- d. Write a sentence or two describing your interests or hobbies.
- 4. Choose a color scheme for your page. Default and **Classic** are easiest on readers' eyes.
- 5. Under **Publish Options**, check the top box.

#### **Publish Options**

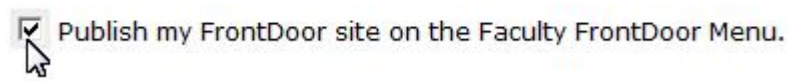

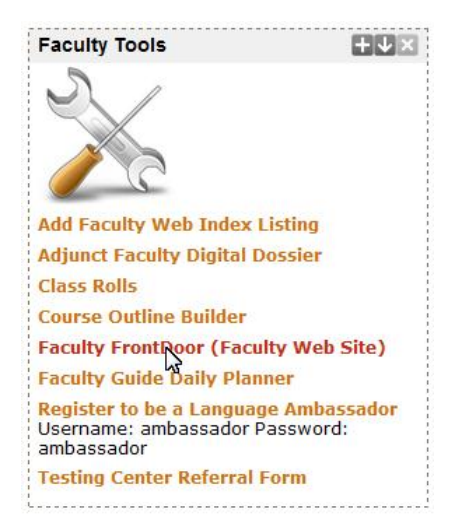

#### **Navigate**

**Faculty Information** Edit My Information M<sub>2</sub> Syllabi Announcements **Course Materials** What's New in 2.0 **F.A.Q.** User Manual 3.2M PDF **Preview My Site** Log Out

6. Click **Save** at the bottom of the page when you are done—and for any future changes. *Otherwise you will lose all of your hard work!*

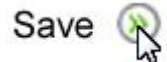

### **Using Easy HTML code**

- 1. To bold a word or phrase, use bold tags. Insert **<strong>** at the beginning of the word or phrase and  $\le$ /strong> at the end.
- 2. To italicize a word or phrase, use emphasis tags. Insert  $\text{Sem}\text{>at}$  the beginning of the word or phrase and  $\le$ /em> at the end.
- 3. To make a word or phrase a live hyperlink, use <a href="http://exact\_address\_of\_

page"> at the beginning of the word or phrase and </a> at the end.

In the **Bio**, the sentence will look like this:

Professor Smith earned her BA and MA at <a href="http://www.ufl.edu">the University of Florida</a>. <strong><em>Go Gators!</em></strong>

But on the published Faculty FrontDoor page, the sentence will look like this:

Professor Smith earned her BA and MA a[t the University of Florida.](http://www.ufl.edu/) Go Gators!

### **Converting Word Documents to PDF**

- 1. Open your Word document.
- 2. Select **Save As**.
- 3. Choose PDF from the Save As Type drop-down menu. Then click Save or Publish.

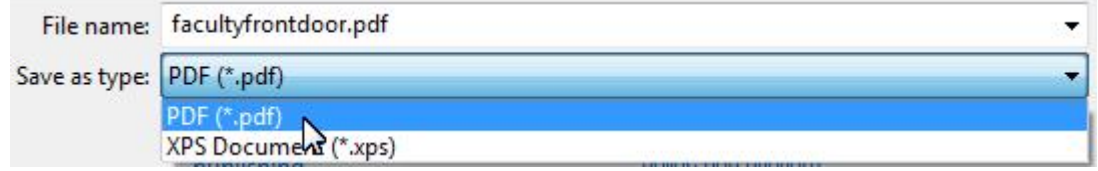

# **Uploading Syllabi**

- 1. Under **Navigate** at the top left, choose **Syllabi**.
- 2. Select the third option, **Quick Add w/Doc Upload**.

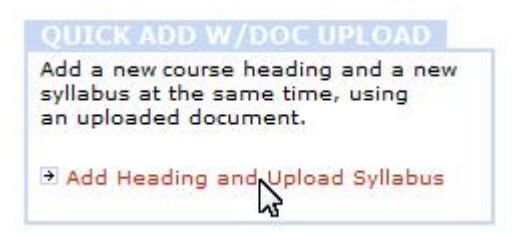

- 3. Type in a **Course Title**.
- 4. Use **Browse...** to find the file you wish to upload.
- 5. Click **Upload Document**.

### **FrontDoor Editor**

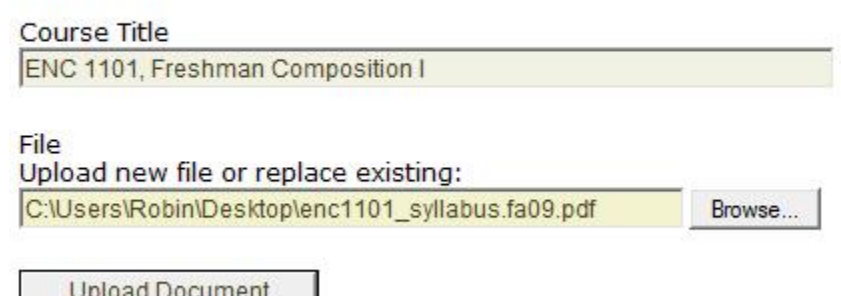

6. *Repeat* steps 2 through 5 for each syllabus.

# **Uploading Course Materials**

To share handouts, web links, PowerPoint presentations, or other materials with the world at large, you can upload/link to these items so that anyone who stumbles across your FrontDoor page has access.

- 1. Under **Navigate** at the top left, choose **Course** Materials.
- 2. Select Add New Section.

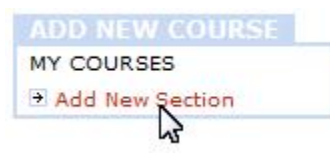

#### **Navigate**

**Faculty Information Edit My Information** Syllabi Announcements **Course Materials** What's New in 2.0 F.A.Q. User Manual 3.2M PDF Preview My Site Log Out

#### **Navigate**

**Faculty Information** Edit My Information Syllabi Announcements **Course Materials** What's New M 2.0 **F.A.Q.** User Manual 3.2M PDF Preview My Site Log Out

3. Enter a Course Title. You can leave Description and Remove After Date blank.

Then click Save.

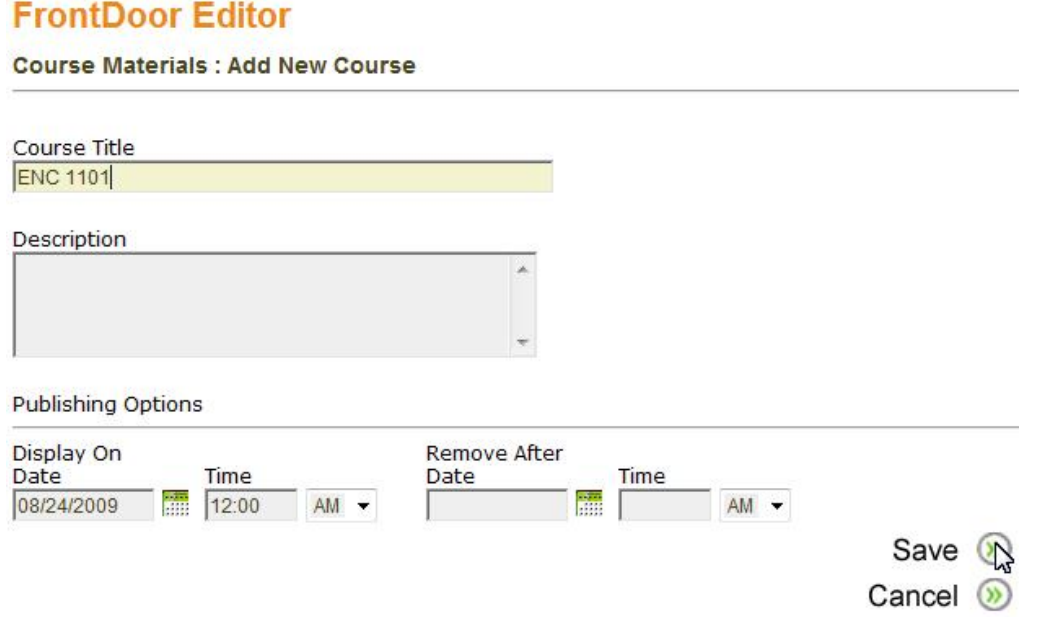

4. Once you click Save, you will see two options at the bottom of the page: Upload New Document or Enter Web Link URL.

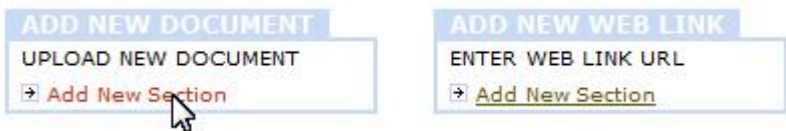

5. Make your selection and fill out the necessary fields. Click Add Document or Add Web Link when you are done.

# **FrontDoor Editor**

Course Materials : Add Document : ENC 1101 Document Title Plagiarism: Crime and Punishment **File** Upload new file: C:\Users\Robin\Desktop\plagiarism.ppt Browse... (Files with spaces or special characters may not upload properly) **Add Document**